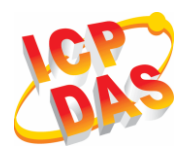

# **Industrial Tri-band 3G Modem**

### **GTM-201-3GWA**

### **Quick Start**

#### **Package Checklist**

The package includes the following items:

- One GTM-201-3GWA hardware module
- One Quick Start (this manual)
- One companion CD
- One USB Type A to Type B connector cable (CA-USB18)
- One 3G/GSM antenna (ANT-421-02)
- One GPS antenna (ANT-115-03) (only for GTM-201P-3GWA)

#### **Related Documents and Software Utilities Documents**

- User manual: GTM-201-3GWA\_User\_Manual
- Quick start: GTM-201-3GWA\_QuickStart
- CD: \napdos\3G\_Modem\GTM-201-3GWA\Manual
- http://ftp.icpdas.com/pub/cd/usbcd/napdos/3G\_modem/ GTM-201-3GWA/manual/

### **View of the GTM-201-3GWA Panel**

#### GTM-201P-3GWA

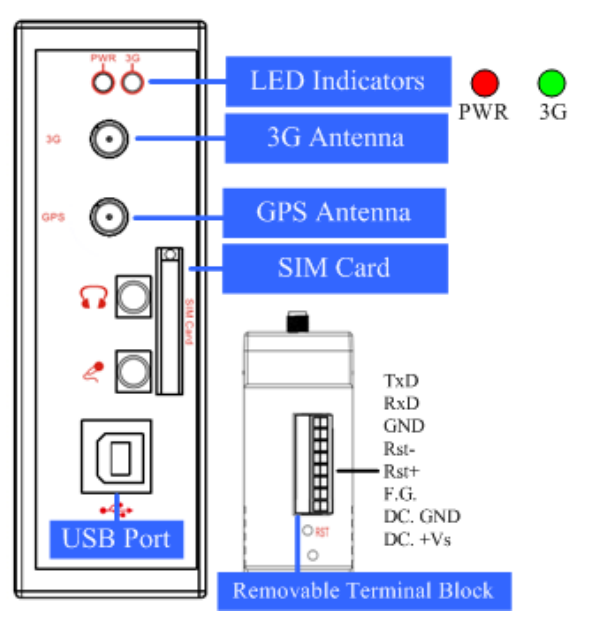

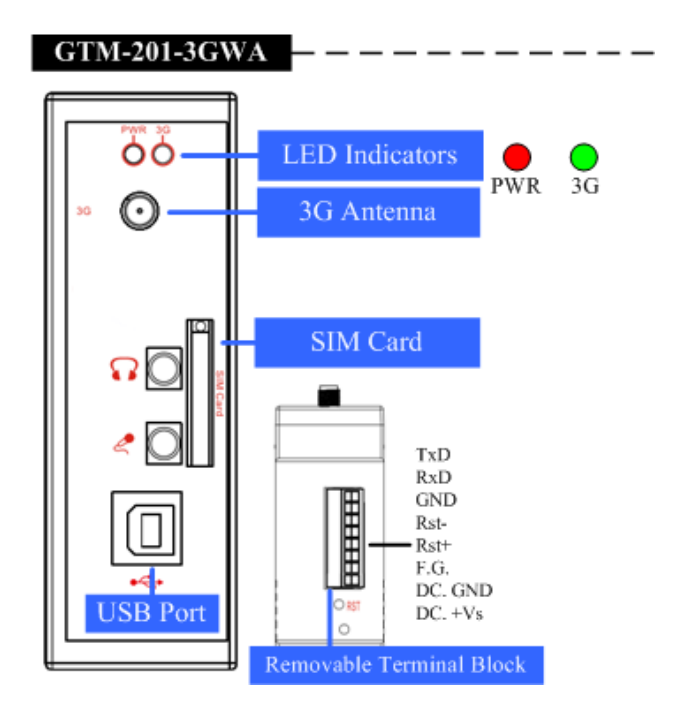

### **Pin Assignments**

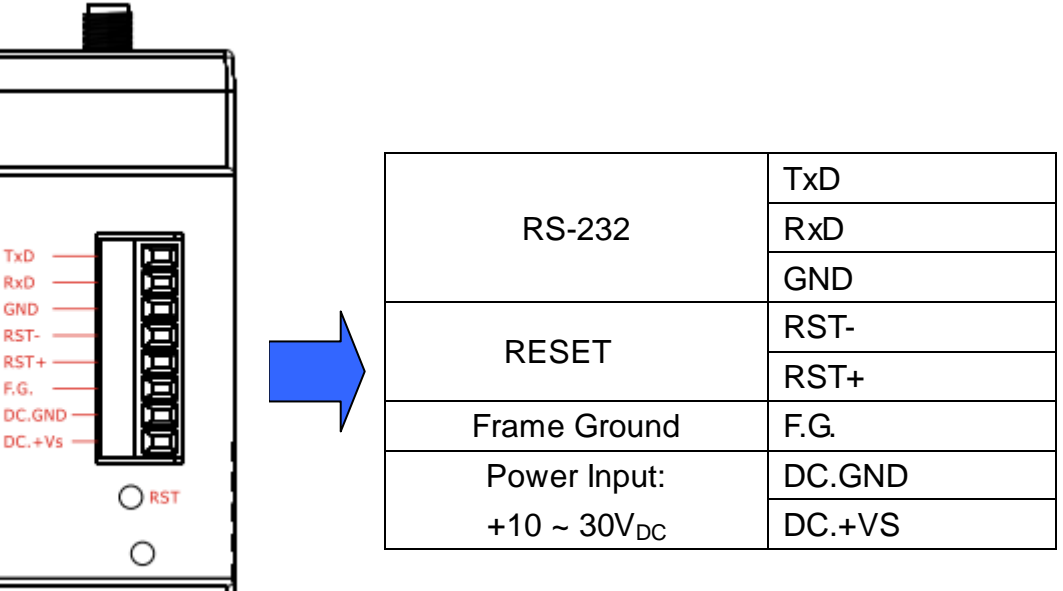

### **Reset Wire Connection**

╥

m.

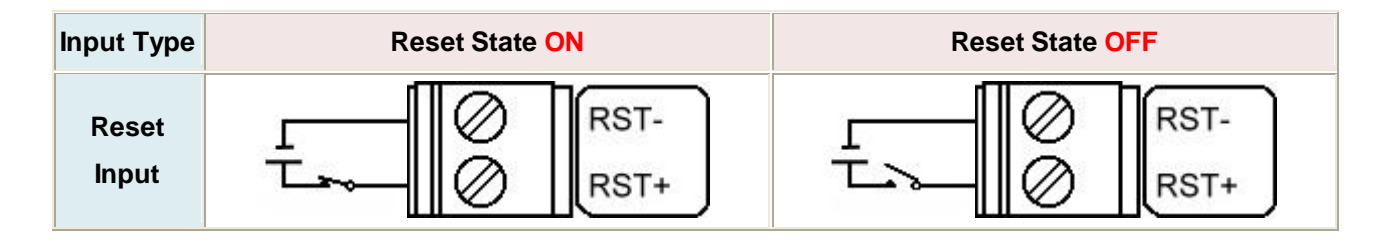

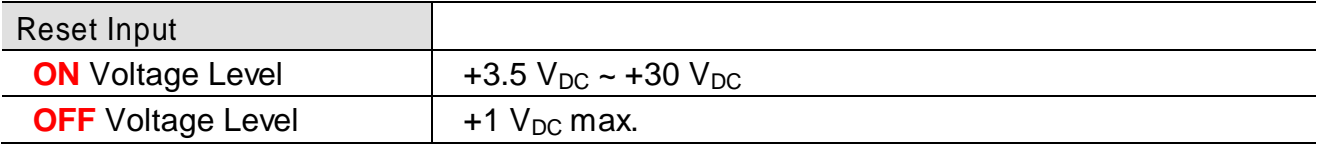

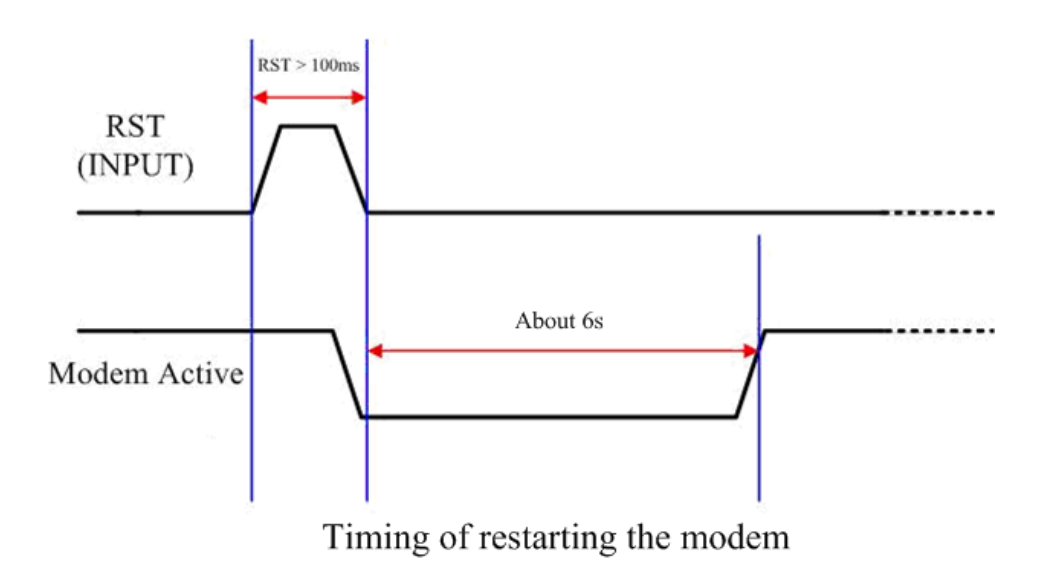

**Connect the GTM-201-3GWA to PC** 

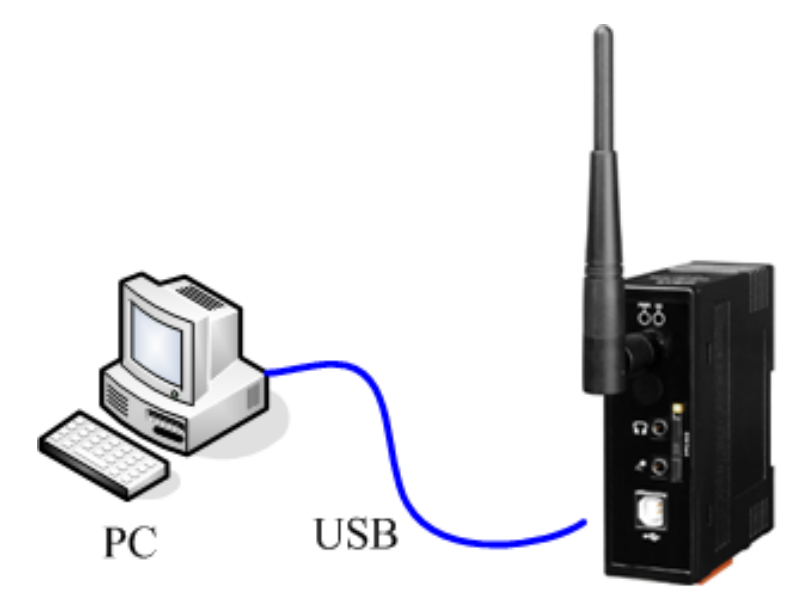

GTM-201-3GWA

**SIM card and Antenna Installation**

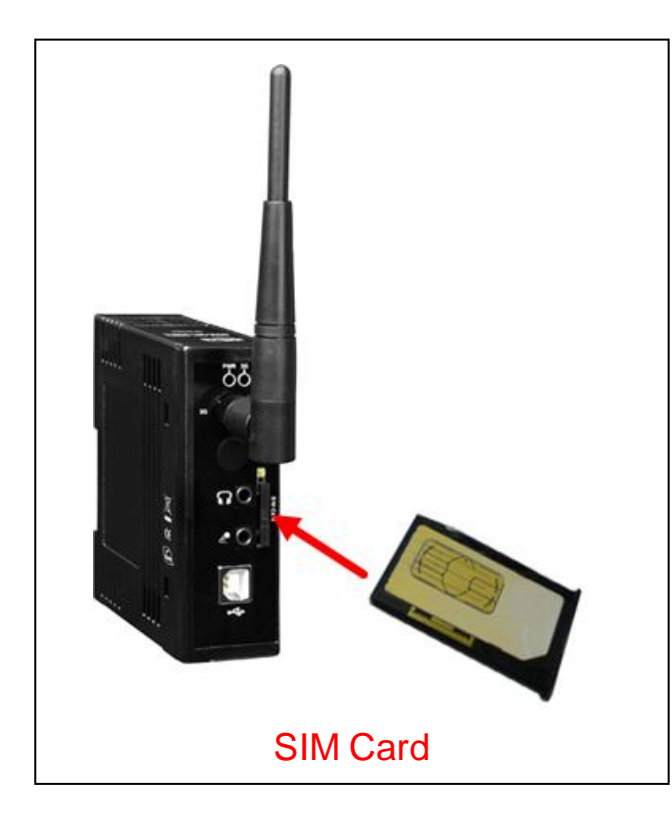

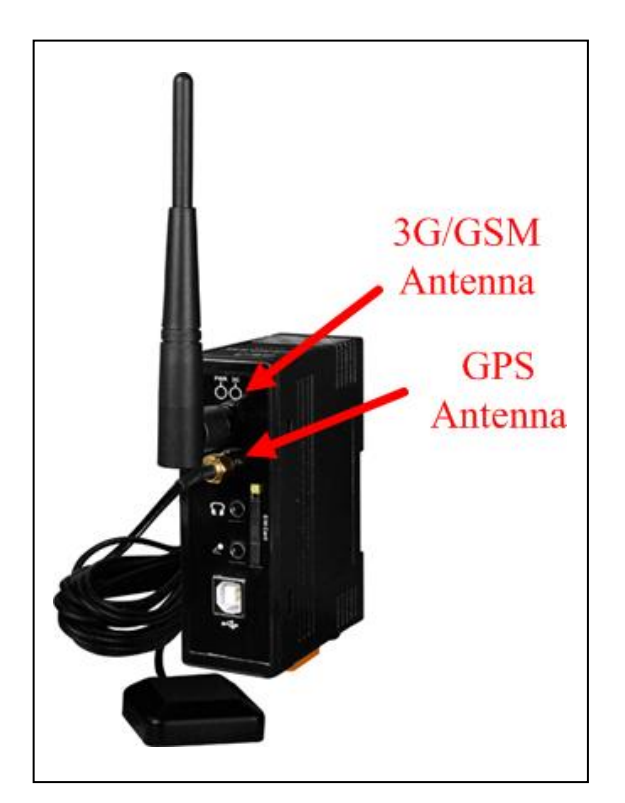

# **USB Driver Installation(XP)**

Step1. Double Click GTM-201-3GWA driver "GTM-201-3GWA.exe" to install the driver.

#### Step2. Click "Next".

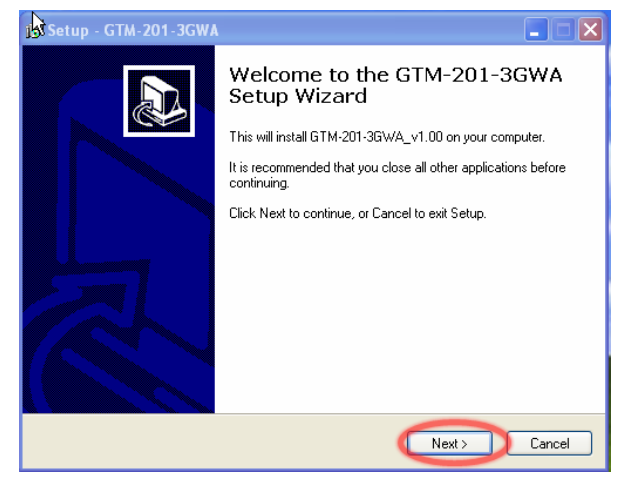

#### Step3. Click "Next" until finishing installation

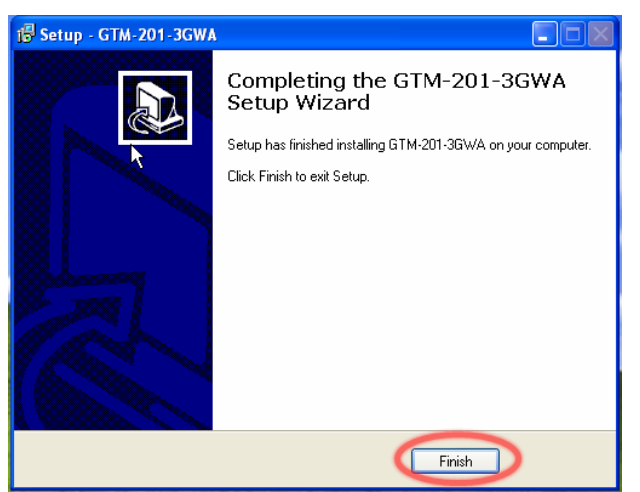

Step4. Connect the USB of GTM-201-3GWA with the PC

Step5. The "Found New Hardware Wizard" window will pop-out. Please click "Next" until finishing installation \*All 5 items for installation: "GTM-201-3GWA Diagnostics" "GTM-201-3GWA NMEA" "GTM-201-3GWA AT Port" "GTM-201-3GWA Modem" "GTM-201-3GWA Wireless HS-USB Ethernet Adapter"

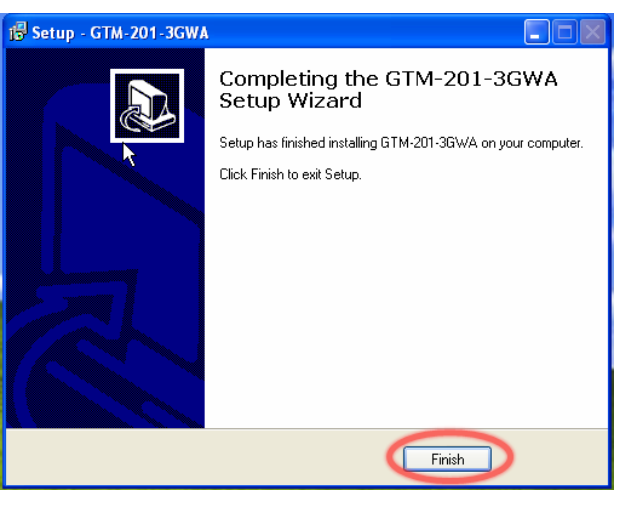

Step6. Finish the all install steps. Please open "Device manager", and you will found 5 new items in your computer. The "GTM-201-3GWA AT Port" is a "AT command port" for GSM library. The "GTM-201-3GWA Modem" is a Modem for dial-up to 3G/GPRS Network.

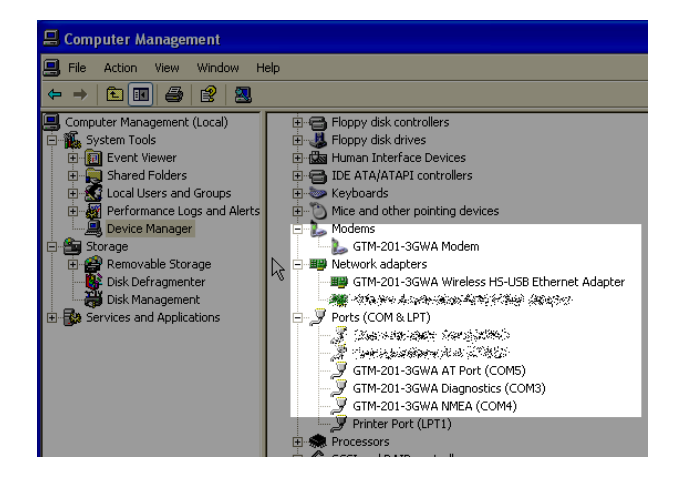

### **Quick Test (Hyper Terminal)**

Step1. Start → All Programs → Accessories → Communications → Hyper Terminal  $\rightarrow$  Input new connection name → Click "OK" → Select "GTM-201-3GWA AT PORT" for USB or your PC serial port for RS-232 communication  $\rightarrow$  Click "OK"

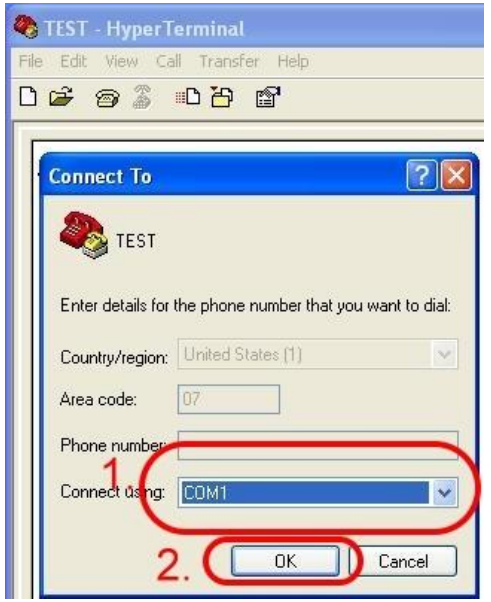

#### **Create a new modem connection on PC (for RS-232 dial-up)**

Step1. Control Panel → Double-click "Phone and Modem Options"  $\rightarrow$  Modem  $\rightarrow$  Click "Add"

Step2. Select "Standard Modem Types" → Select "Standard 19200 bps Modem" → Click "Next"

Step3.Select your COM Port to connect the modem → Click "Next"→Click"Finish" Step2. Please refer to the following settings

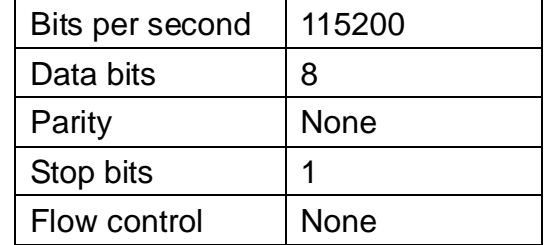

Step3. File  $\rightarrow$  Properties  $\rightarrow$  Settings  $\rightarrow$ Click "ASCII Setup…" → Select "Echo typed character locally"  $\rightarrow$  OK

Step4. Input "AT" and press "Enter", then you will receive "AT OK"

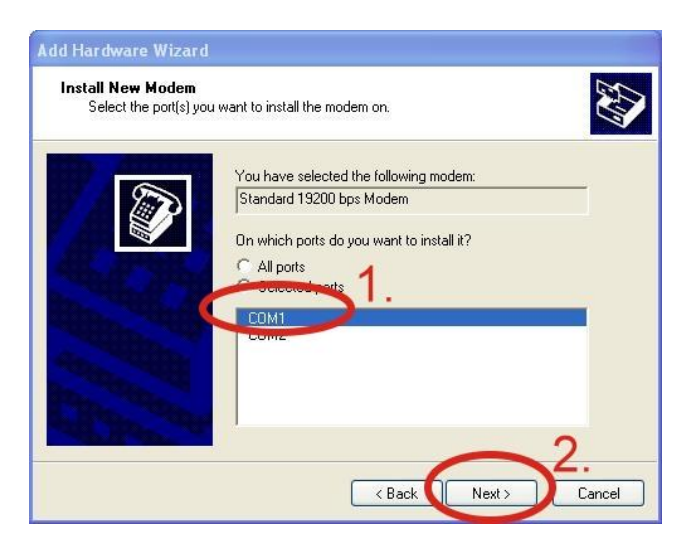

Step4. Control Panel → Double-click "Phone and Modem Options"  $\rightarrow$  Modem

- $\rightarrow$  Select "Standard 19200 bps Modem"
- $\rightarrow$  Click "Properties"

Step5. Control Panel → Double-click "Phone and Modem Options"  $\rightarrow$  Modem  $\rightarrow$  Select "Standard 19200 bps Modem"

 $\rightarrow$  Click "Properties"  $\rightarrow$  Modem  $\rightarrow$ 

Maximum Port Speed → 115200 Standard 10000 bps Modem Properties  $|?||x|$ Gereral Modem Disgnostics Advanced Driver Port: COM1 Speaker volume High Low Maximum B 115200 Dial Control Wait for dial tone before dialing OK Cancel

#### Step7. Diagnostics  $\rightarrow$  Query Modem  $\rightarrow$ Click "OK"

#### Note: If user queries modem that gets a Error, please try again.

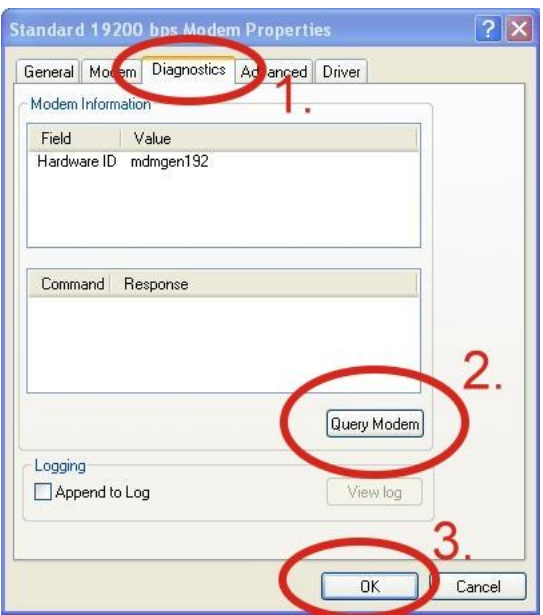

Step6. Advanced  $\rightarrow$  Extra initialization commands:

Note: GPRS's APN must be provided from your Telecom. CO., LTD.

For example in Taiwan:

AT+CGDCONT=1,"IP","INTERNET" For example in China:

#### AT+CGDCONT=1,"IP"," CMNET"

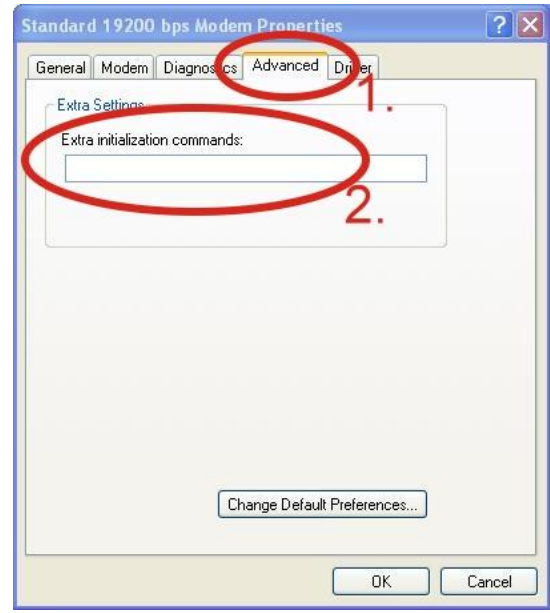

#### Step8. Click "OK"

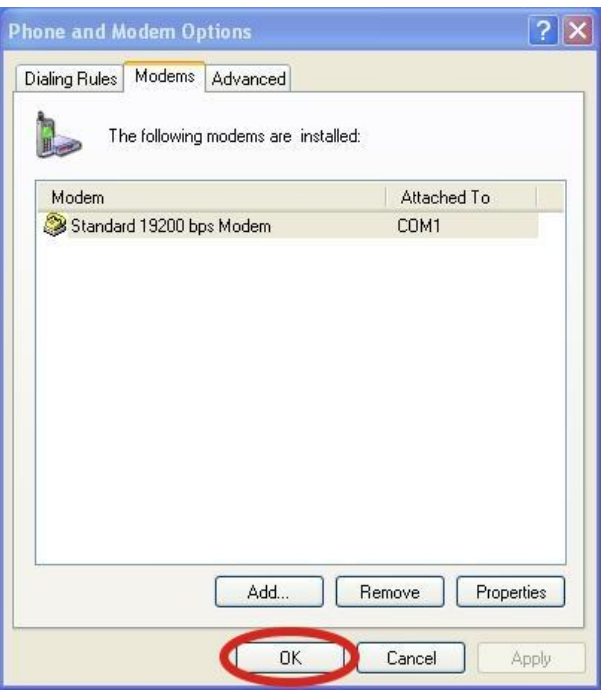

#### **Create a new dial-up on a PC**

Step1. Control Panel → Network Connections  $\rightarrow$  Click "Create a new connection" → Click "Next" → Select "Connect to the Internet"  $\rightarrow$  Click "Next"

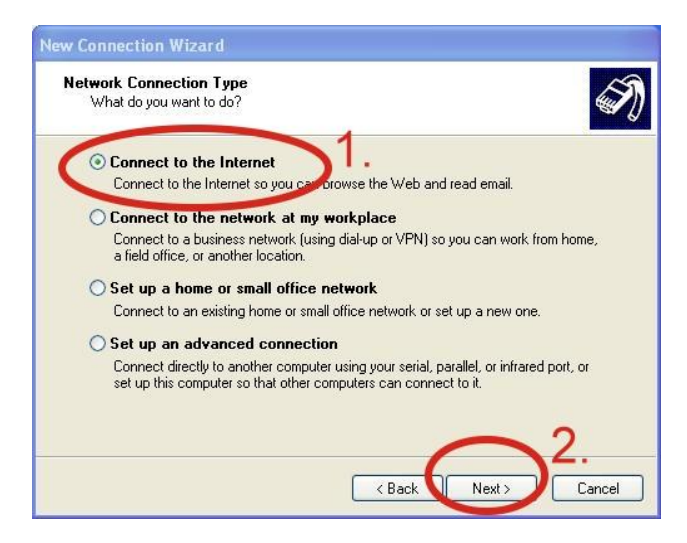

Step3. Your GPRS's name  $\rightarrow$  Click "Next"  $\rightarrow$  Phone Number:  $\rightarrow$  Click "Next" Note: Phone Number must be provided from your Telecom. CO., LTD. For example in Taiwan: \*99\*\*\*1#

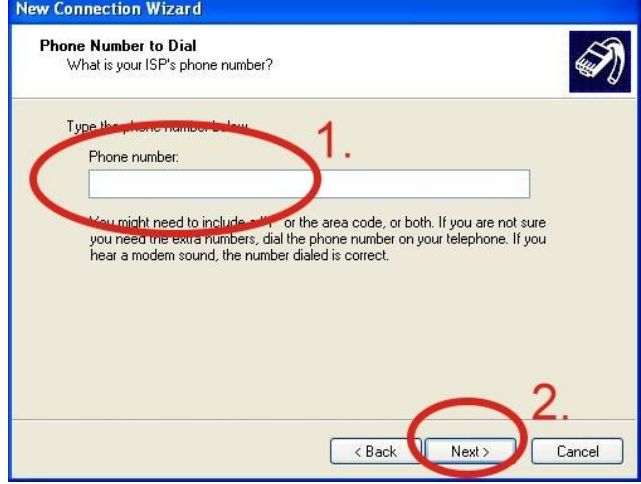

#### Step2. Select "Connect using a dial-up modem" → Click "Next"

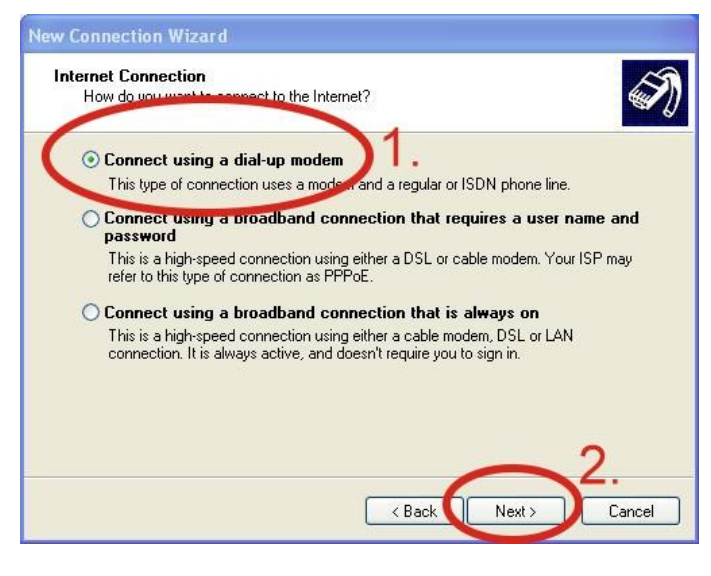

Step4. GPRS's User name and GPRS's Password → Click "Next" → Click "Finish"

#### Note: GPRS's User name and GPRS's

Password must be provided from your Telecom. CO., LTD.

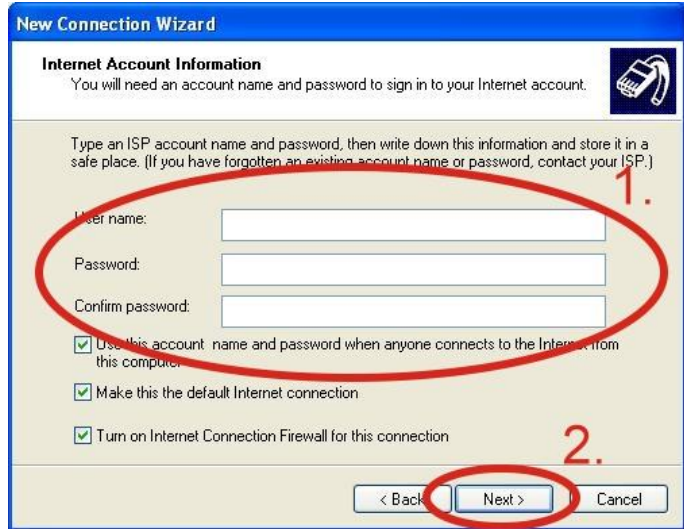

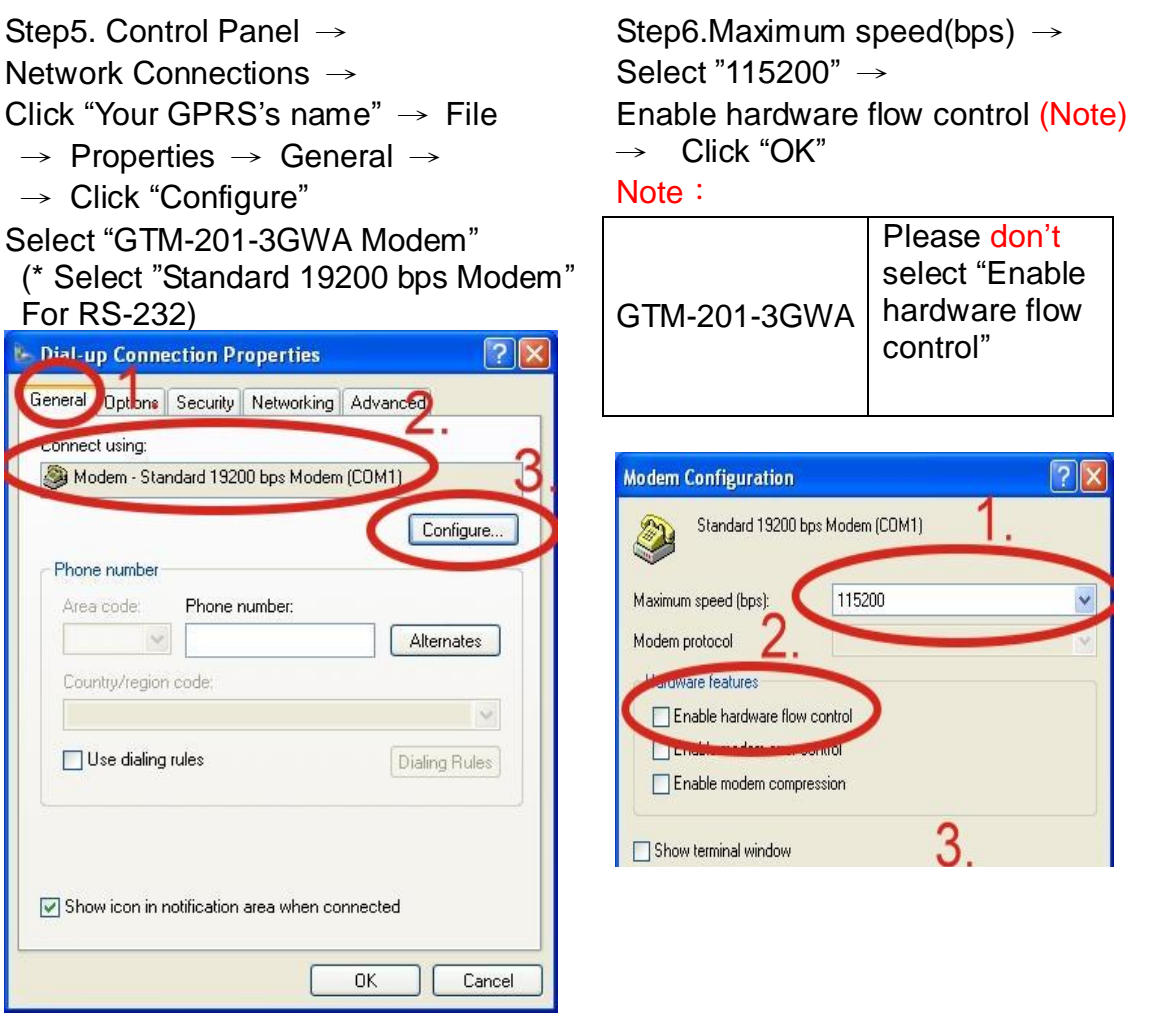

Step7. Contral Panel → Network Connections → Double-Click "Your GPRS's name" → Click "Dial" "99\*\*\*1#  $\ddot{\phantom{0}}$ Dial:

**Properties** 

Cancel

Dial

Step8. If you connect to internet successfully, your toolbar has new logo

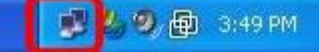

# **Technical Support**

- **1.** ICP DAS Service : **service@icpdas.com**
- **2.** GTM-201-3GWA software Website: <http://m2m.icpdas.com/gtm-201-3gwa.html>

Help